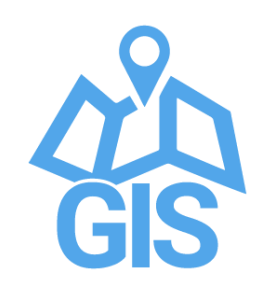

# **طرق جمع البيانات املكانية من املصادر املفتوحة**

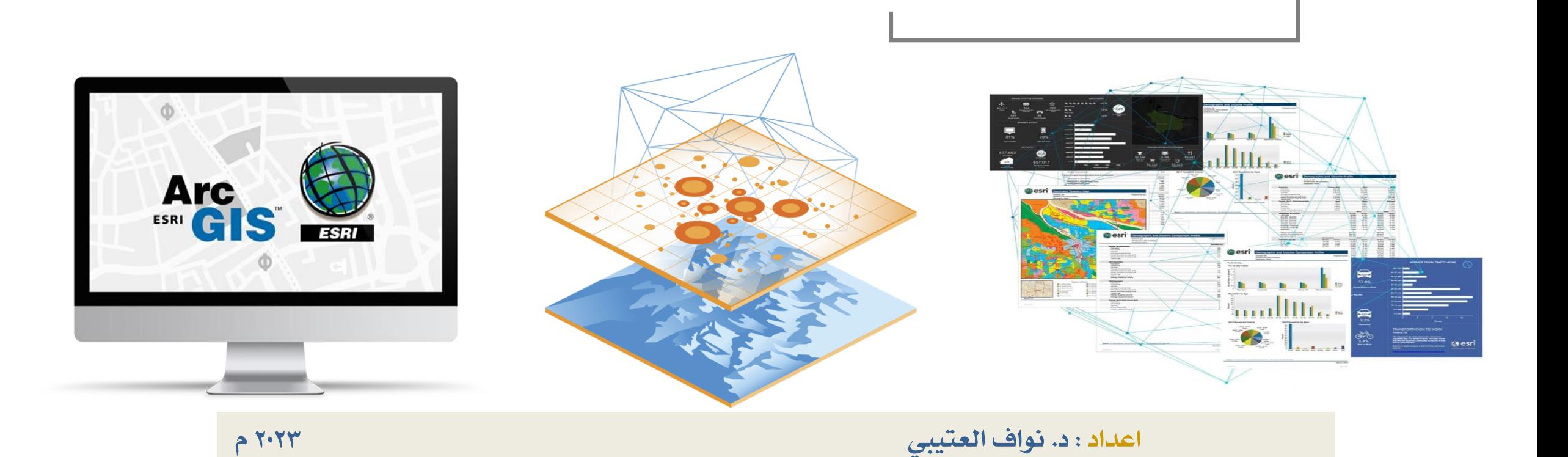

### **اوال افتح موقع قوقل ماب وانشاء حساب لك ومن ثم من ايقونة** Saved **ستظهر لك** maps

E

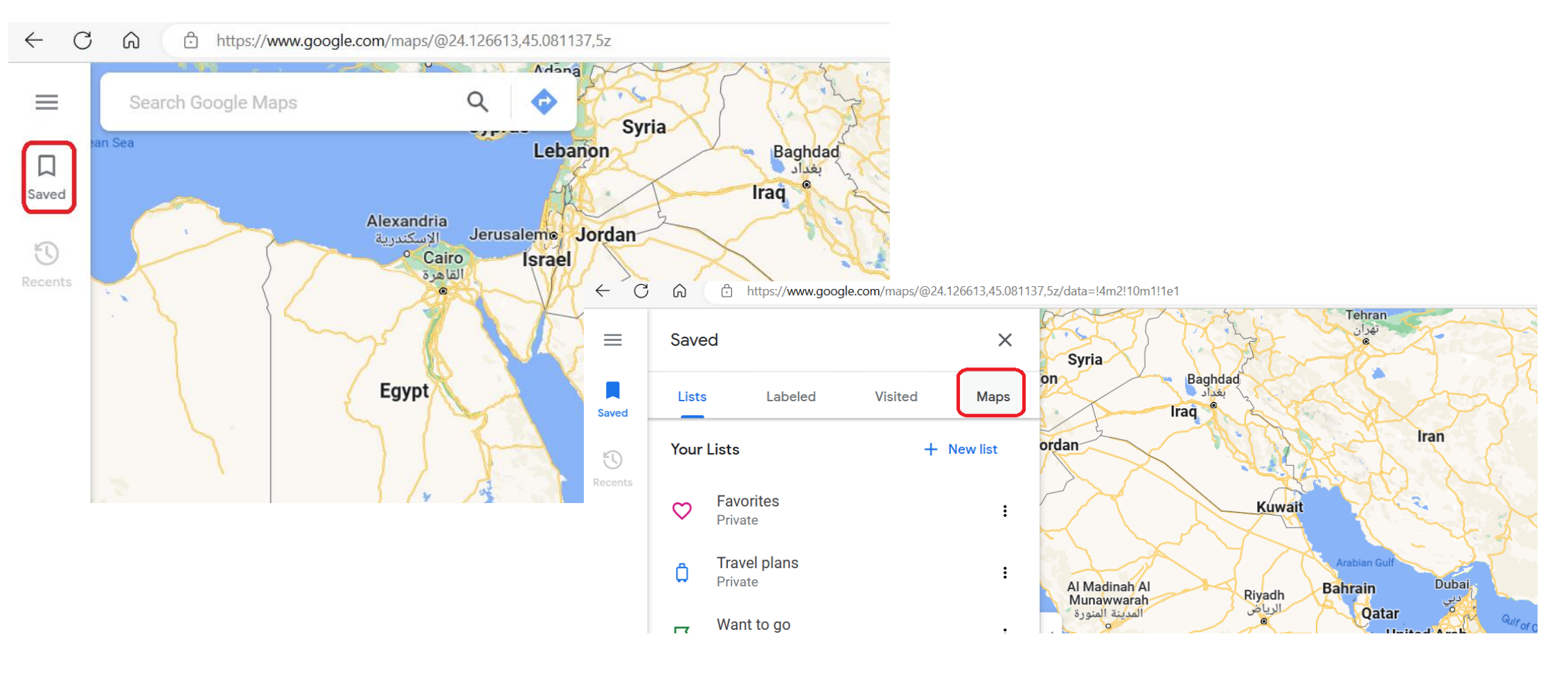

اعداد : د. نواف العتييب 2023م

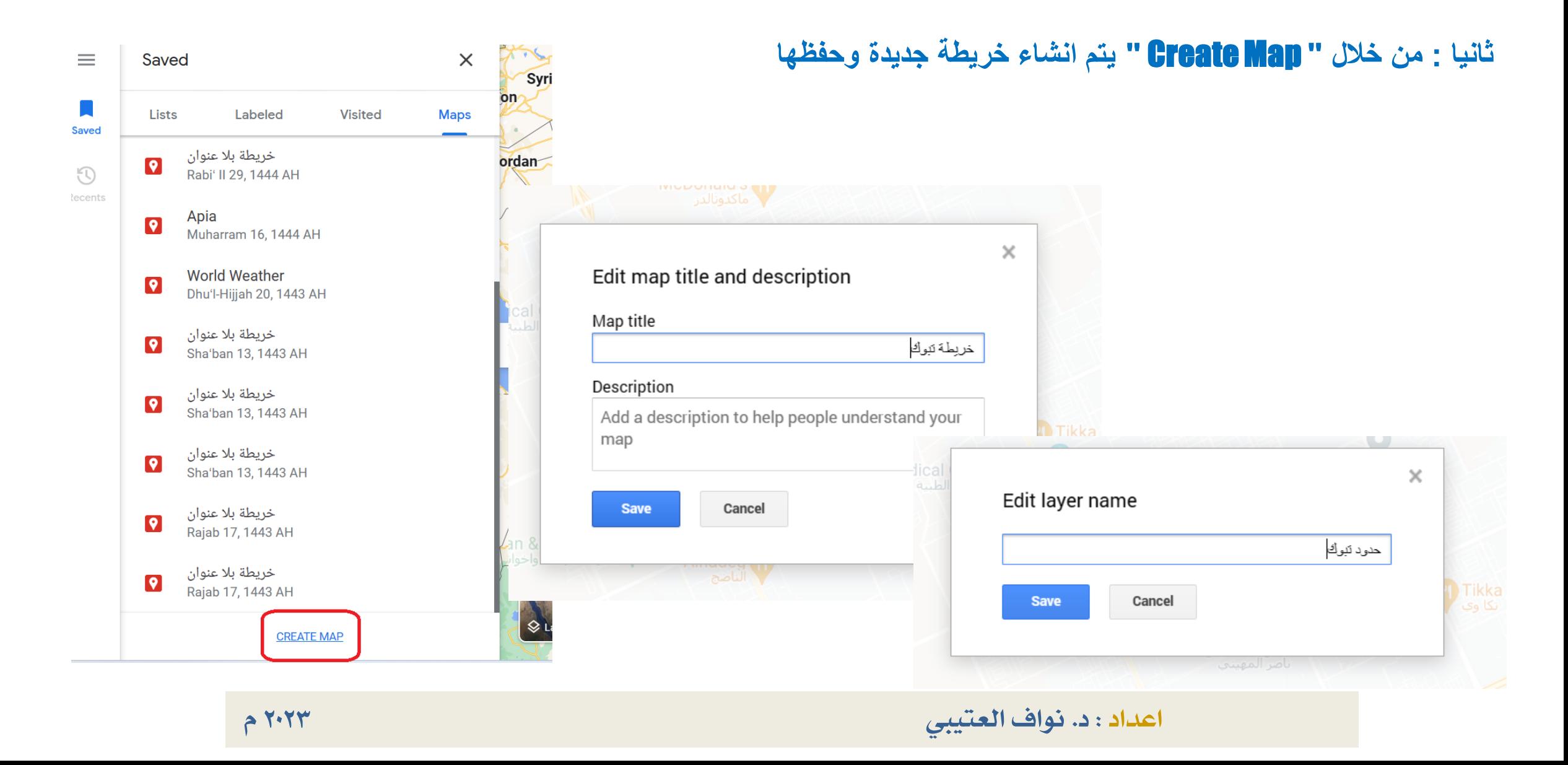

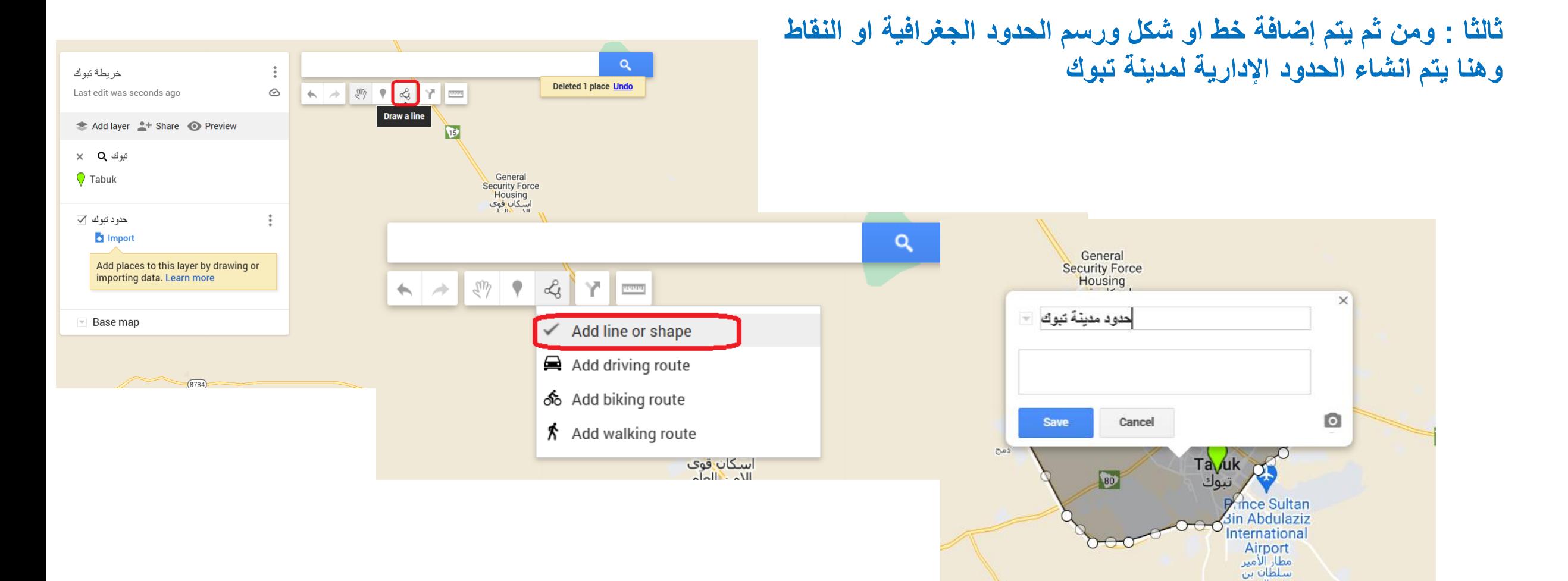

اعداد : د. نواف العتييب 2023م

 $u$ oll  $u$ c

### **رابعا :بعد االنتهاء من رسم الحدود يتم تصدير البيانات على صيغة KML حتى يتم تحويلها الى ضيغة Shp**

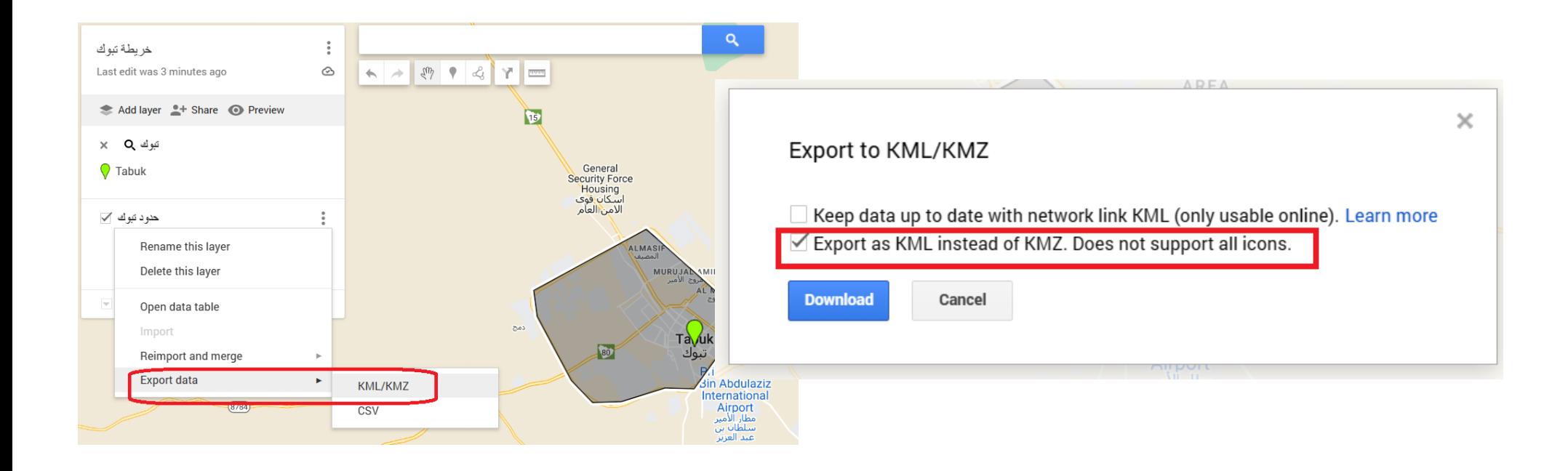

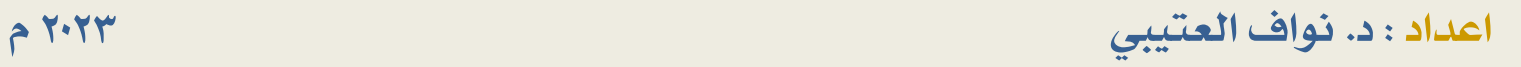

### **خامسا :يتم استخدام برنامج ArcGIS لتحويل صيغة KML الى صيغة Shapefile**

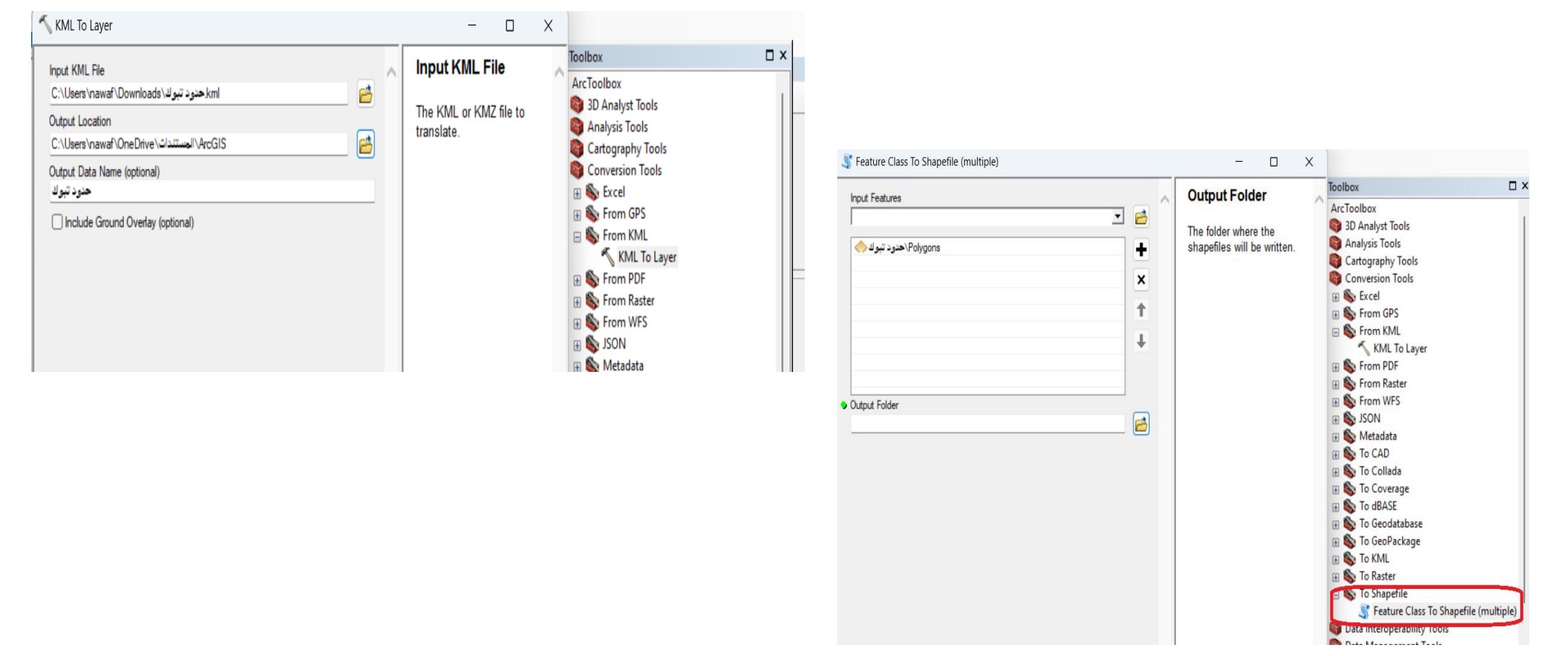

اعداد : د. نواف العتييب 2023م

## **الطريقة الثانية : باستخدام خرائط Earth Google**

**أوال : افتح** Pro Earth Google **ومن ثم اختر اضافة** Add

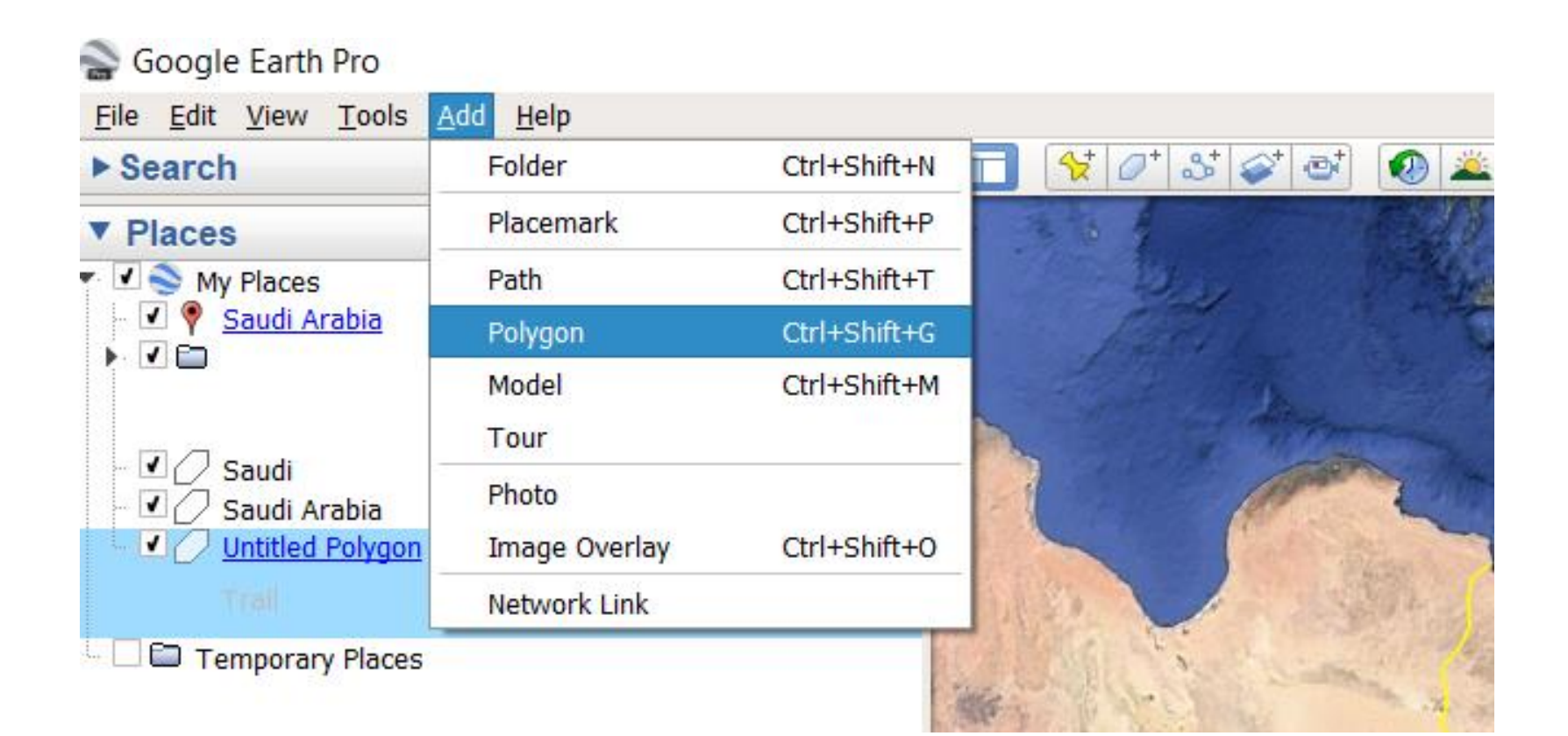

## **الطريقة الثانية : باستخدام خرائط Earth Google**

### **ثانيا: ومن ثم اختر مساحة ومن المؤشر المنطقة التي تريد انشاء مساحة لها يمكن تحريكه**

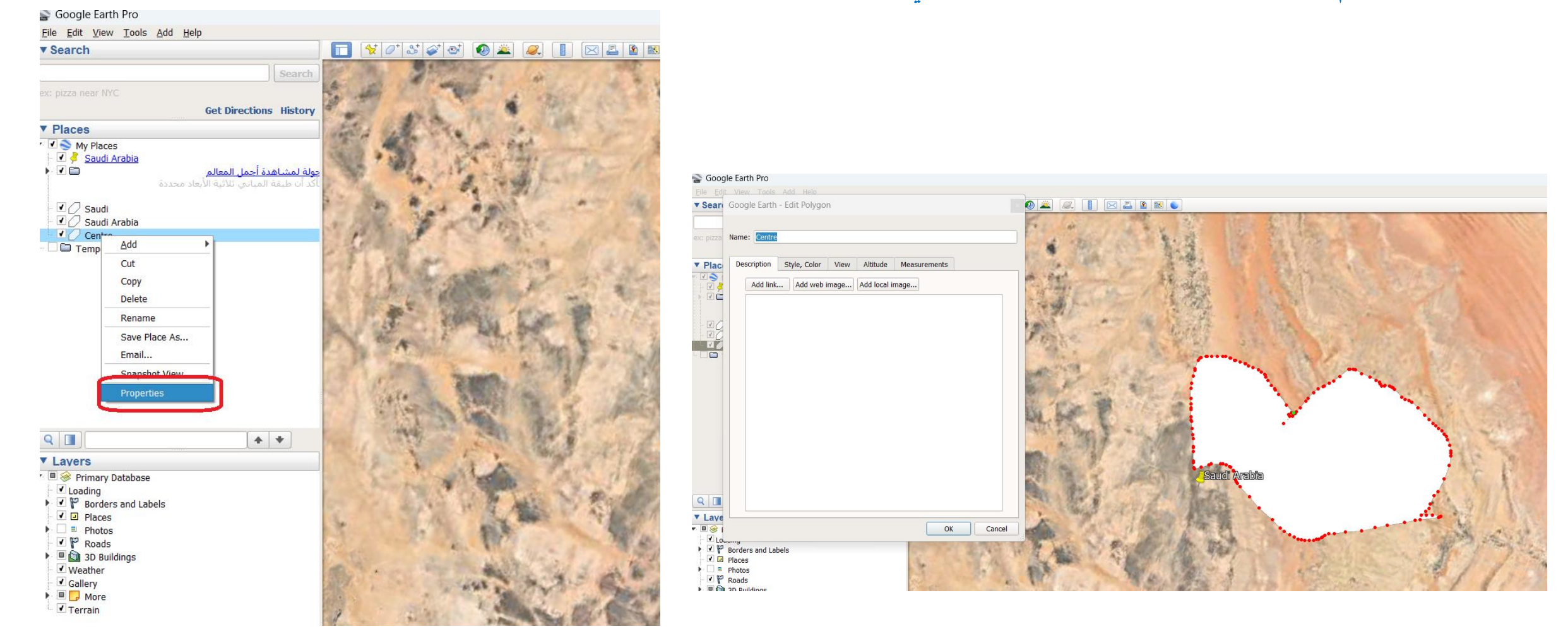

اعداد : د. نواف العتييب 2023م

## **الطريقة الثانية : باستخدام خرائط Earth Google**

#### Google Earth Pro

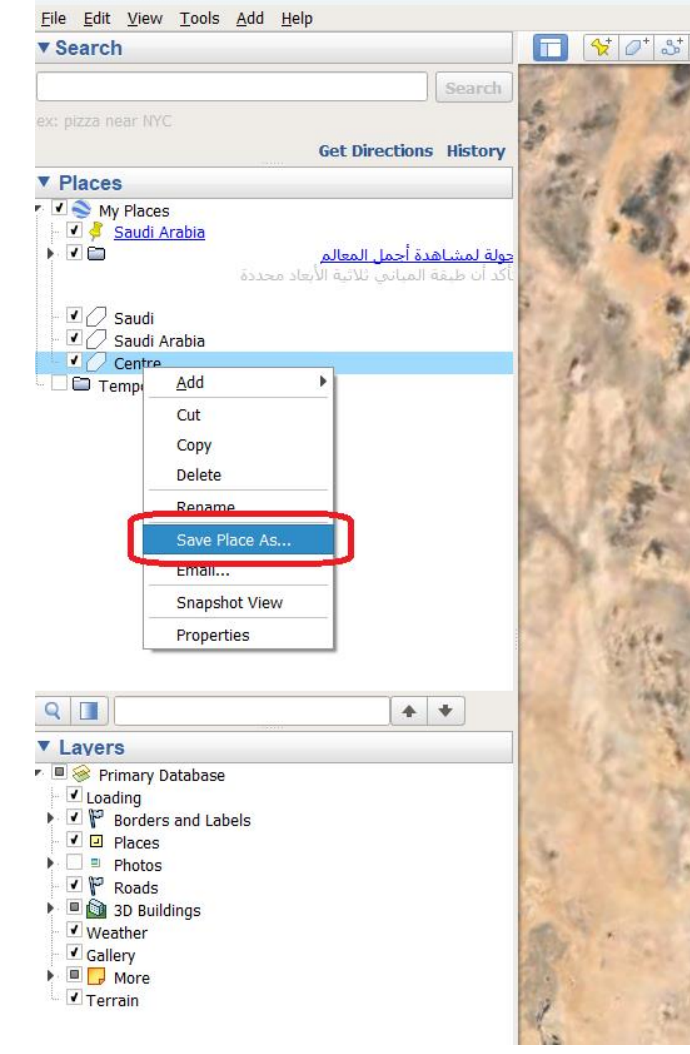

### **ثالثا: تصدير البيانات وحفظها بصيغة KML لكي يتم التعامل معها بواسطة برامج GIS**

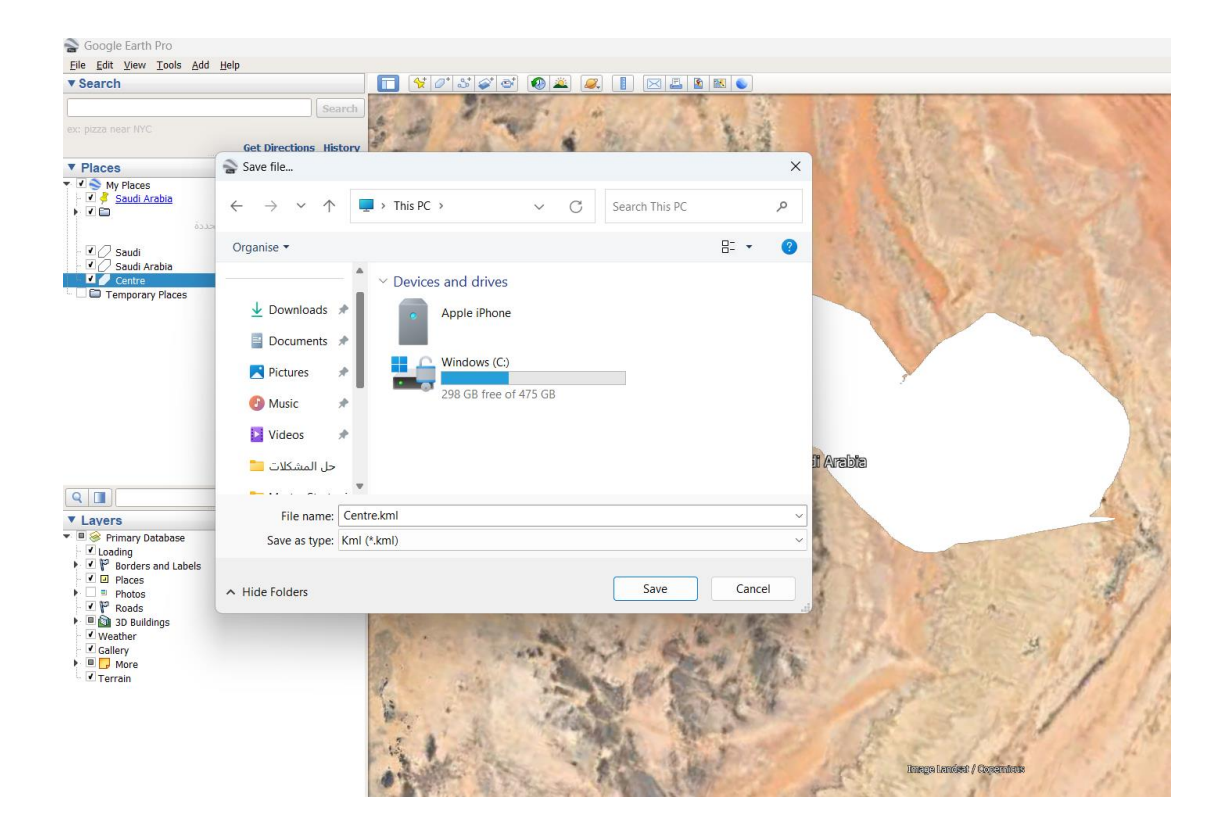

اعداد : د. نواف العتييب 2023م

### **أوال: لتنزيل مجموعة بيانات من OSM يكون من خالل معالج Turbo Overpass على .eu.turbo-overpass://https**

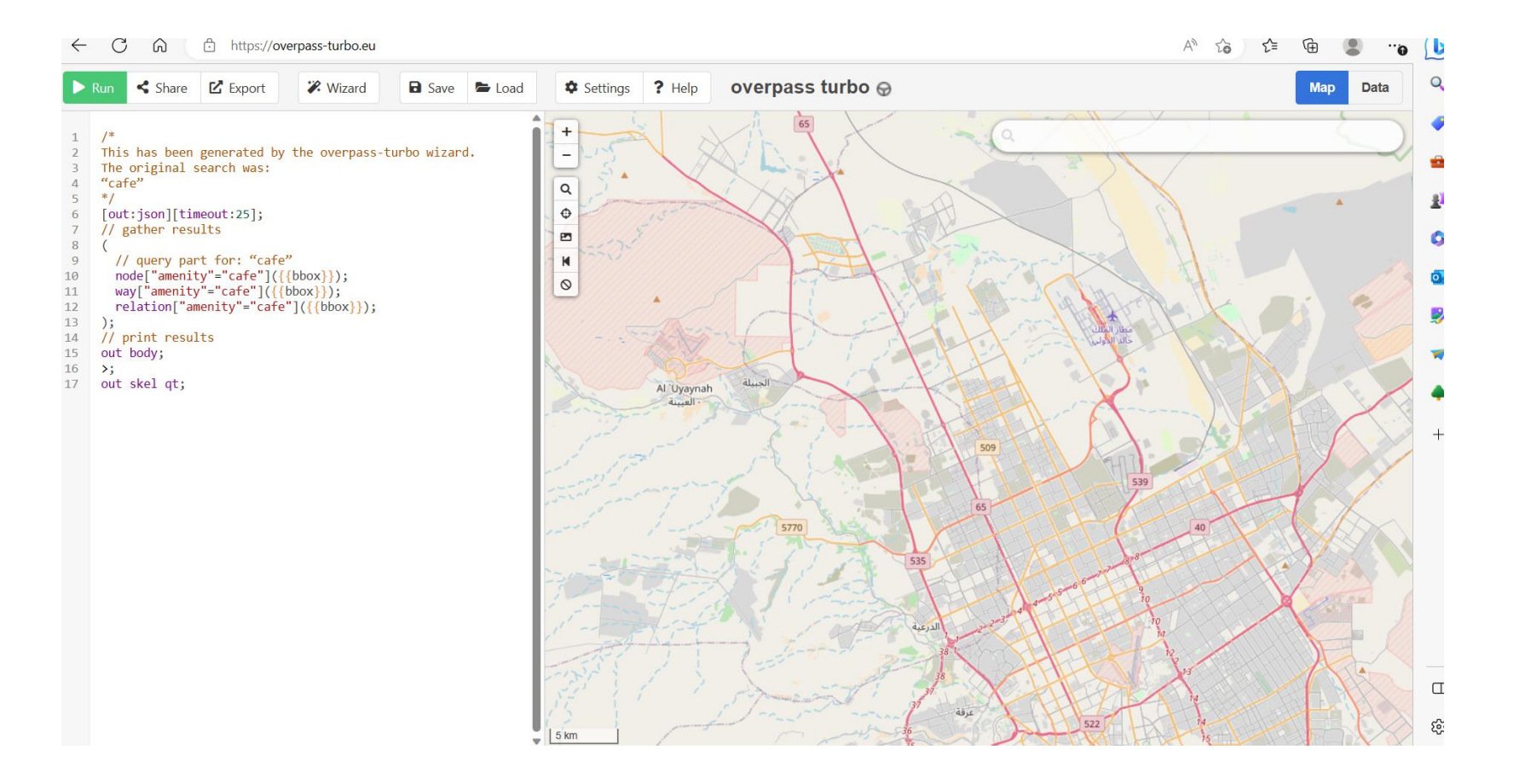

**أوال: لتنزيل مجموعة بيانات من OSM يكون من خالل معالج Turbo Overpass على .eu.turbo-overpass://https**

**قم بتعيين المربع المحيط )لتقليل حجم النتائج الخاصة بك( ، ثم استخدم زر "المعالج" لفتح المعالج والبحث عن كلمة "cafe' "**

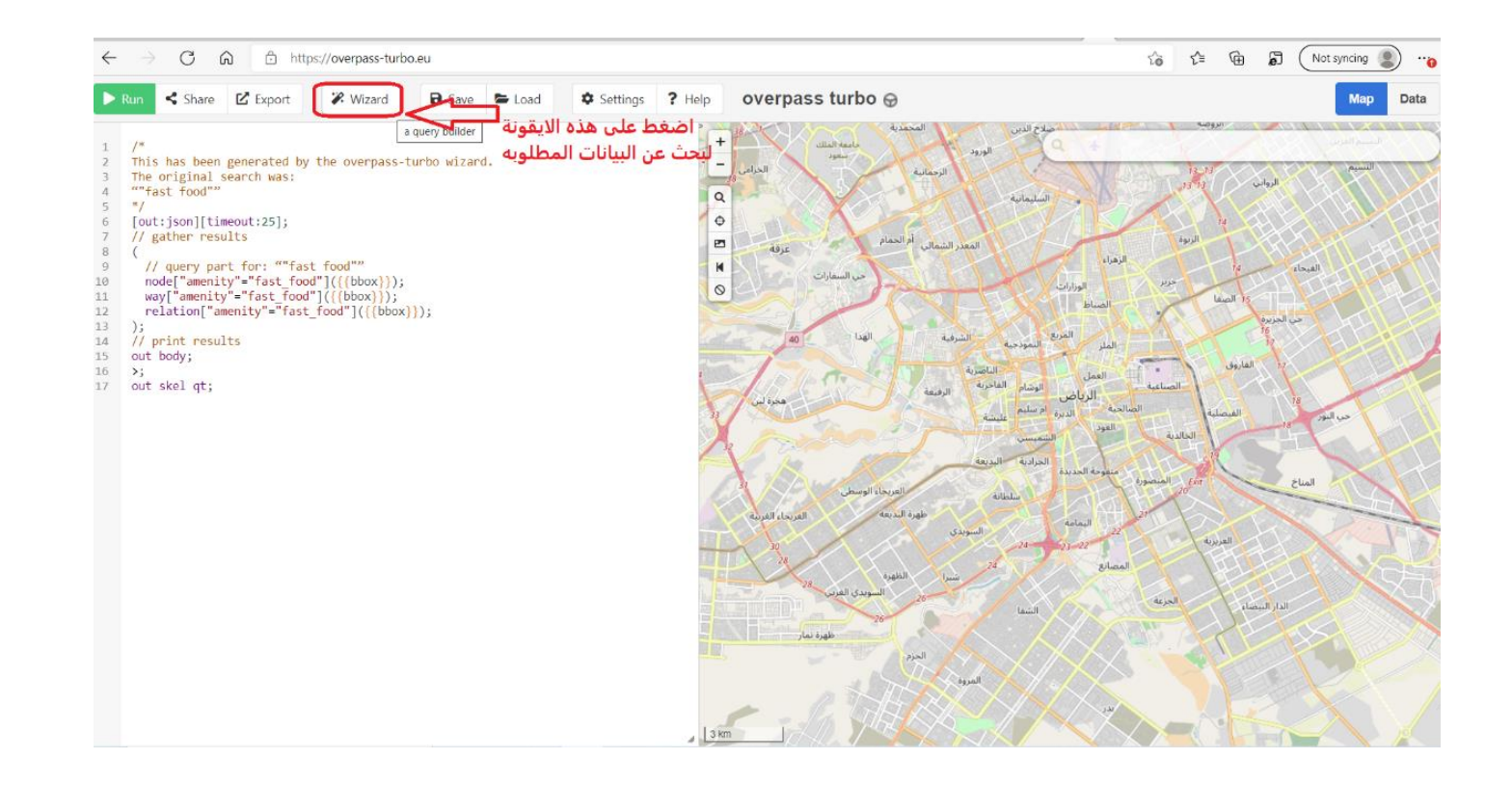

اعداد : د. نواف العتييب 2023م

### **أوال: لتنزيل مجموعة بيانات من OSM يكون من خالل معالج Turbo Overpass على .eu.turbo-overpass://https**

**ومن ثم خالل ايقونة Wizard Query ومن ثم يتم البحث عن كلمة "cafe "ونالحظ بأنه تم تحديد الكافيهات على الخريطة**

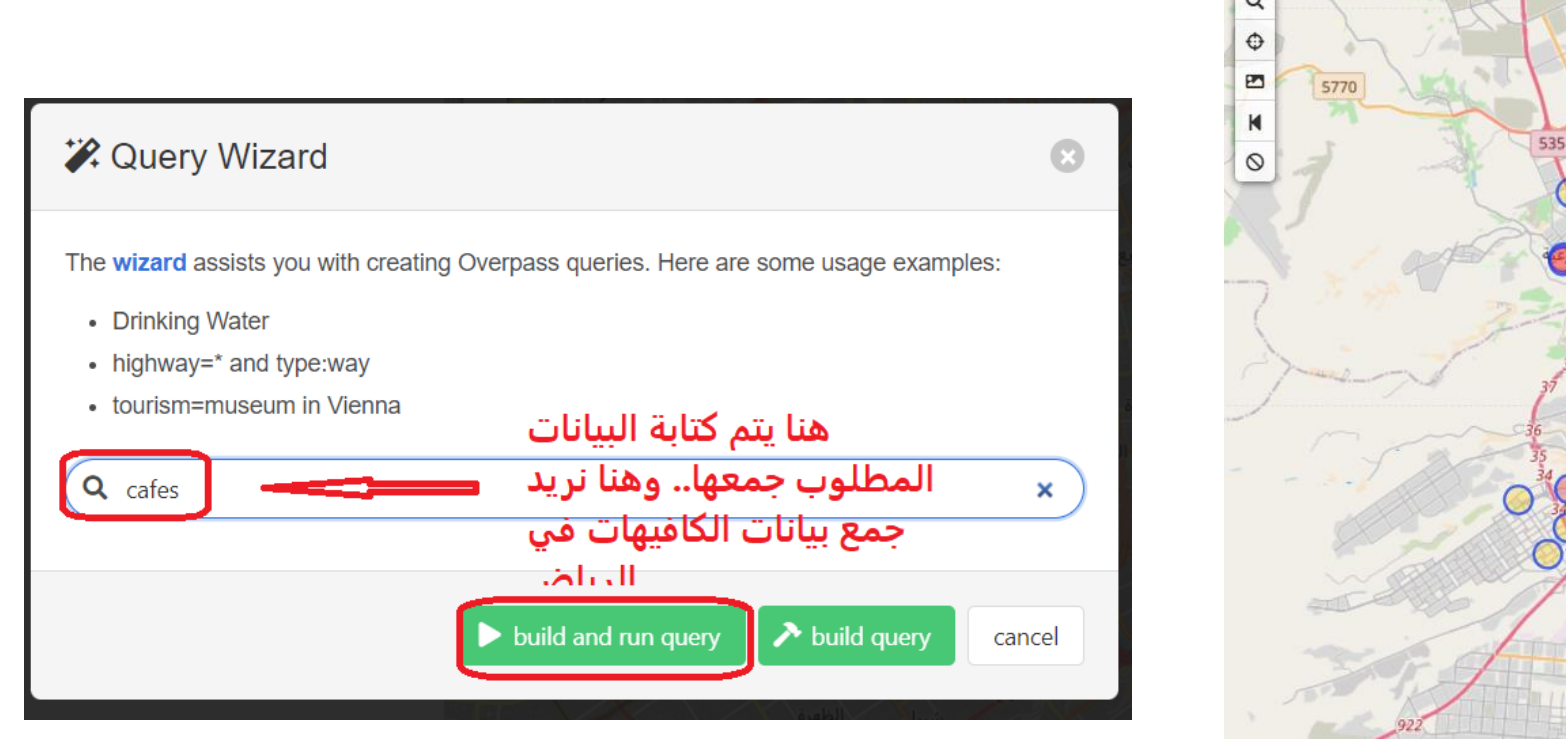

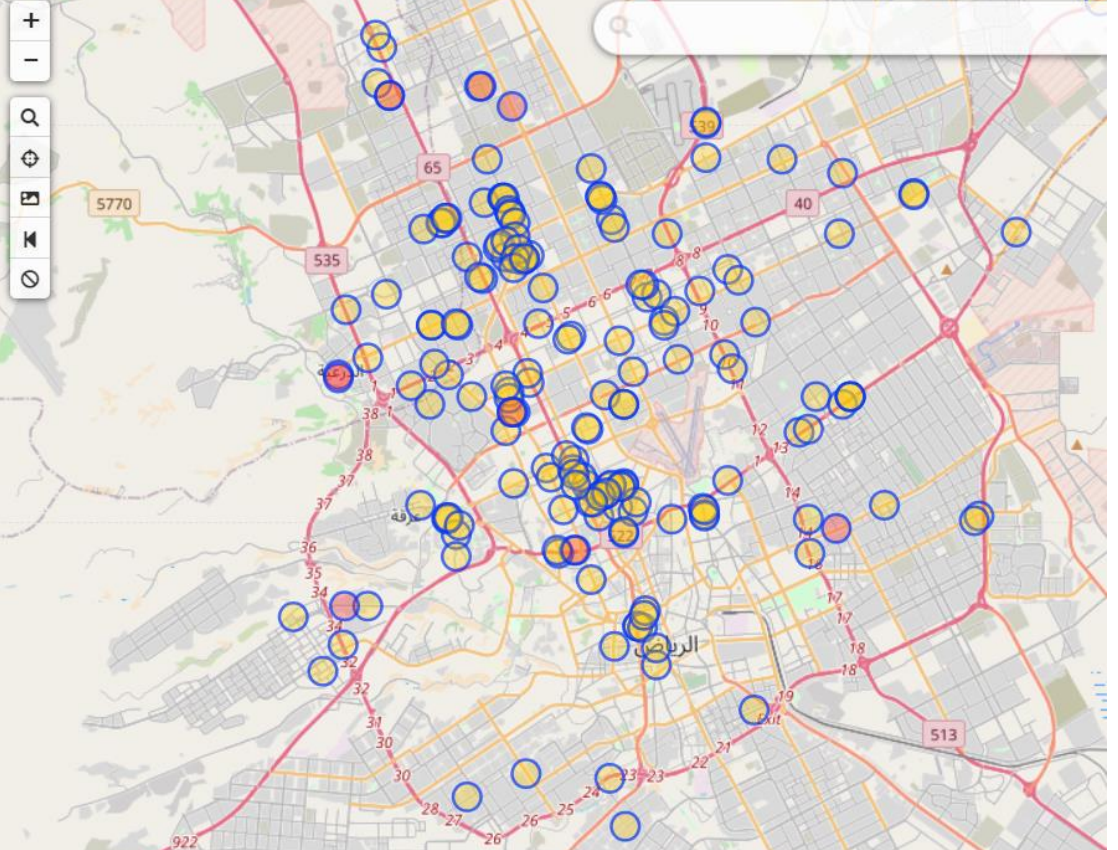

اعداد : د. نواف العتييب 2023م

**أوال: لتنزيل مجموعة بيانات من OSM يكون من خالل معالج Turbo Overpass على .eu.turbo-overpass://https**

**ومن ثم يتم تصدير البيانات Export**

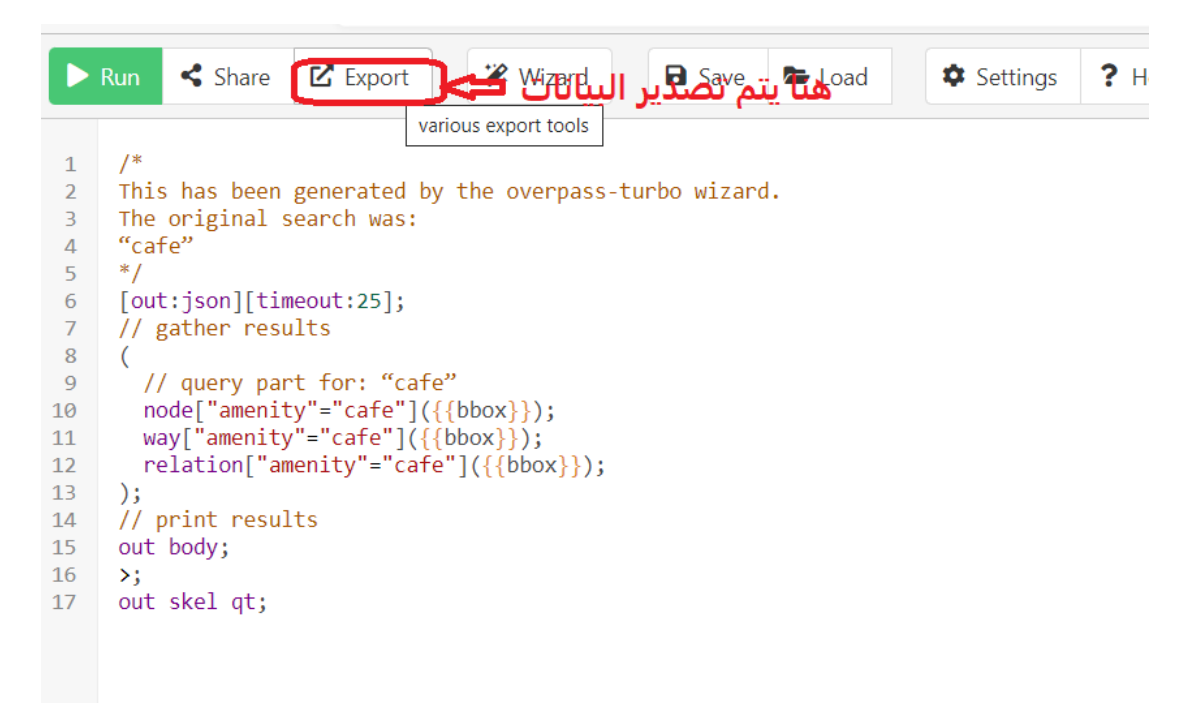

**أوال: لتنزيل مجموعة بيانات من OSM يكون من خالل معالج Turbo Overpass على .eu.turbo-overpass://https**

**ومن ثم يتم حفظ هذه البيانات المصدرة بصيغة KML وتحويلها عن طريق برنامج ArcGIS الى طبقة**

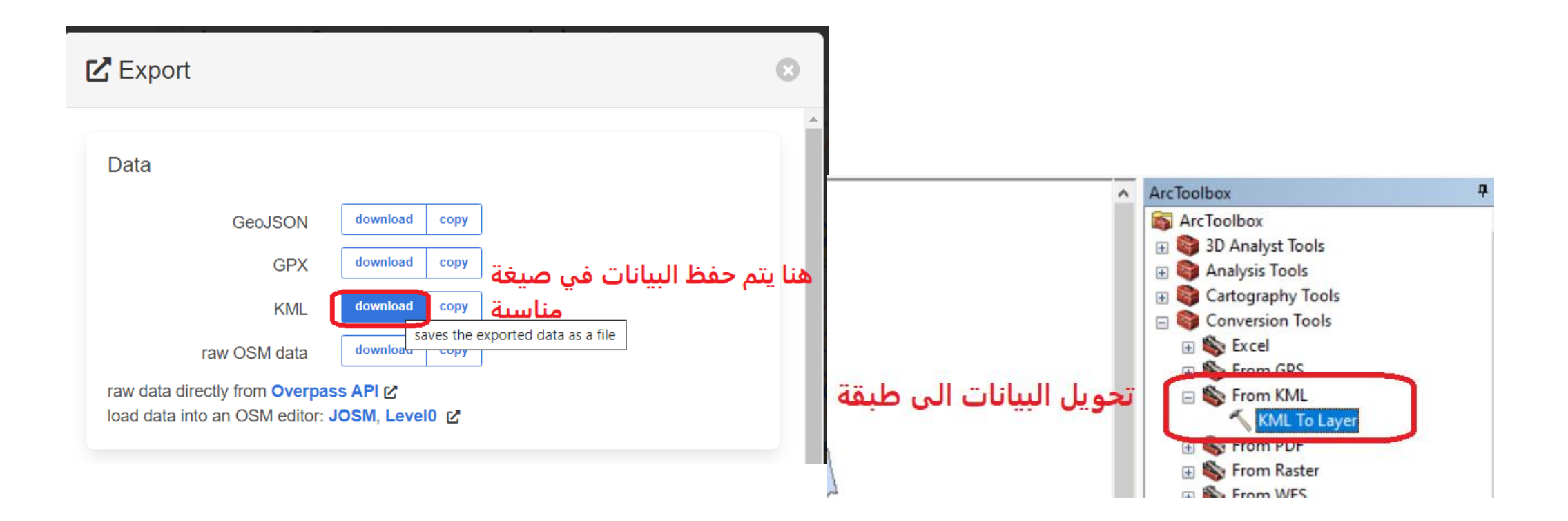

اعداد : د. نواف العتييب 2023م

**أوال: لتنزيل مجموعة بيانات من OSM يكون من خالل معالج Turbo Overpass على .eu.turbo-overpass://https**

**ومن ثم يتم حفظ هذه البيانات المصدرة بصيغة KML وتحويلها عن طريق برنامج ArcGIS**

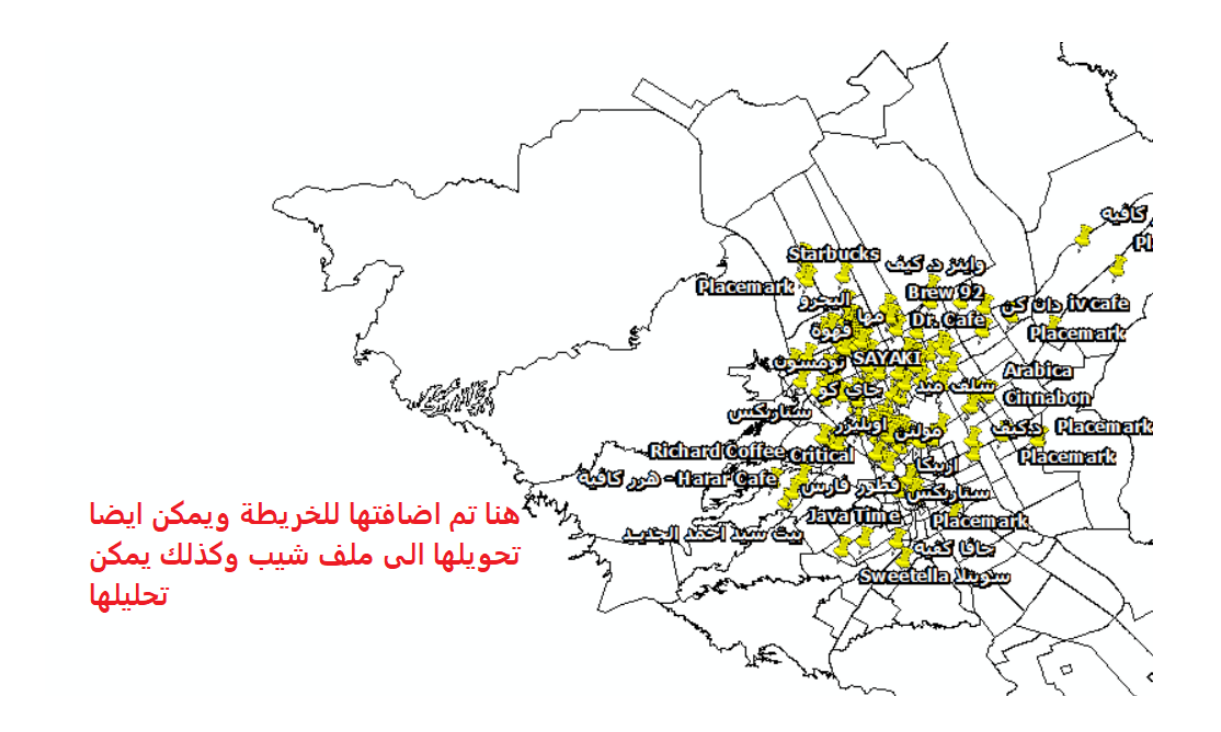

**ثانيا الحصول على البيانات من OSM باستخدام برنامج QGIS**

**يتم من خالل االيقونة اختيار خرائط OSM**

**Q** \*Untitled Project - QGIS Project Edit View Layer Settings Plugins Vector Raster Web Mesh Processing Help **DEBB: OG&DAHOODAAGGUC&&-E-4-5EEFFFFFFFFFFFF** 偏喻Vg Kg Hg Mg / / 日· G kx - 24 面 × 8 B to d i = 14 可 = 1 可 = 1 可 = 15 号 图 13 **DIX** Browser 问区  $\mathbb{R}^n$  between  $\mathbb{R}^n$  between  $\mathbb{R}^n$  between  $\mathbb{R}^n$  between  $\mathbb{R}^n$  between  $\mathbb{R}^n$ GCTTO **(P)** WMS/WMTS محمية الملك عرق الكناسية عبدالعزيز<br>الملكية ▼ (+ XYZ Tiles .<br>عرق الحمراني  $\bullet$  Ope .<br>كلبة الملك<br>فيصل الجوية **O** WCS Metadata Preview **Identifier Tile mode** XY7 xyz  $\lim_{x\to 0}$ Property Value Title Abstract  $\circledcirc$   $\boxtimes$ Layers √ 高 吸 了 马 一 顶 音 口 → √ DpenStreetMap محمية الملك<br>جالد الملكية

اعداد : د. نواف العتييب 2023م

**ثالثا من استخراج البيانات من خرائط مفتوحة المصدر openstreetmap :** 

**ثانيا الحصول على البيانات من OSM باستخدام برنامج QGIS**

**ومن ثم خالل Plugins يتم اختيار Plugins Install and Manage**

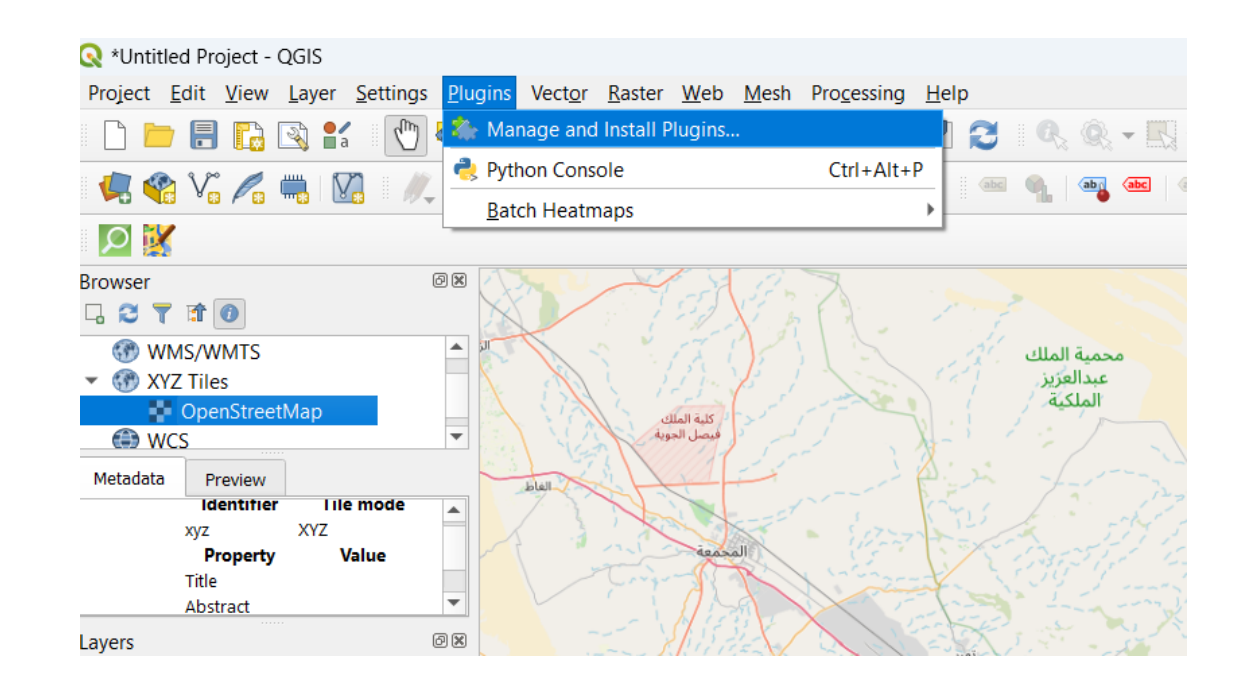

**ثالثا من استخراج البيانات من خرائط مفتوحة المصدر openstreetmap :** 

**ثانيا الحصول على البيانات من OSM باستخدام برنامج QGIS**

**ومن ثم يتم اضافة خاصية لبرنامج QGIS لعملية تنزيل بيانات OSM**

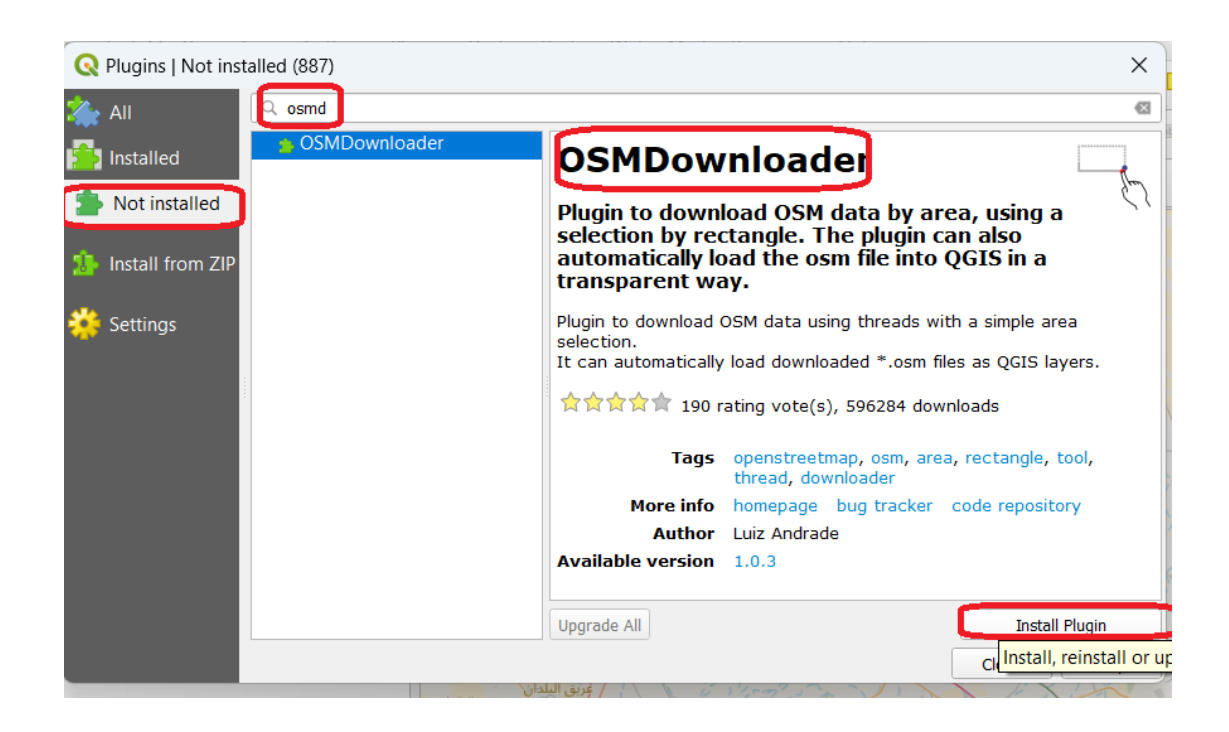

**ثانيا الحصول على البيانات من OSM باستخدام برنامج QGIS**

**ومن ثم اضغط على عالمة التحديد وذلك تحديد مربع للبيانات المراد تنزيلها** 

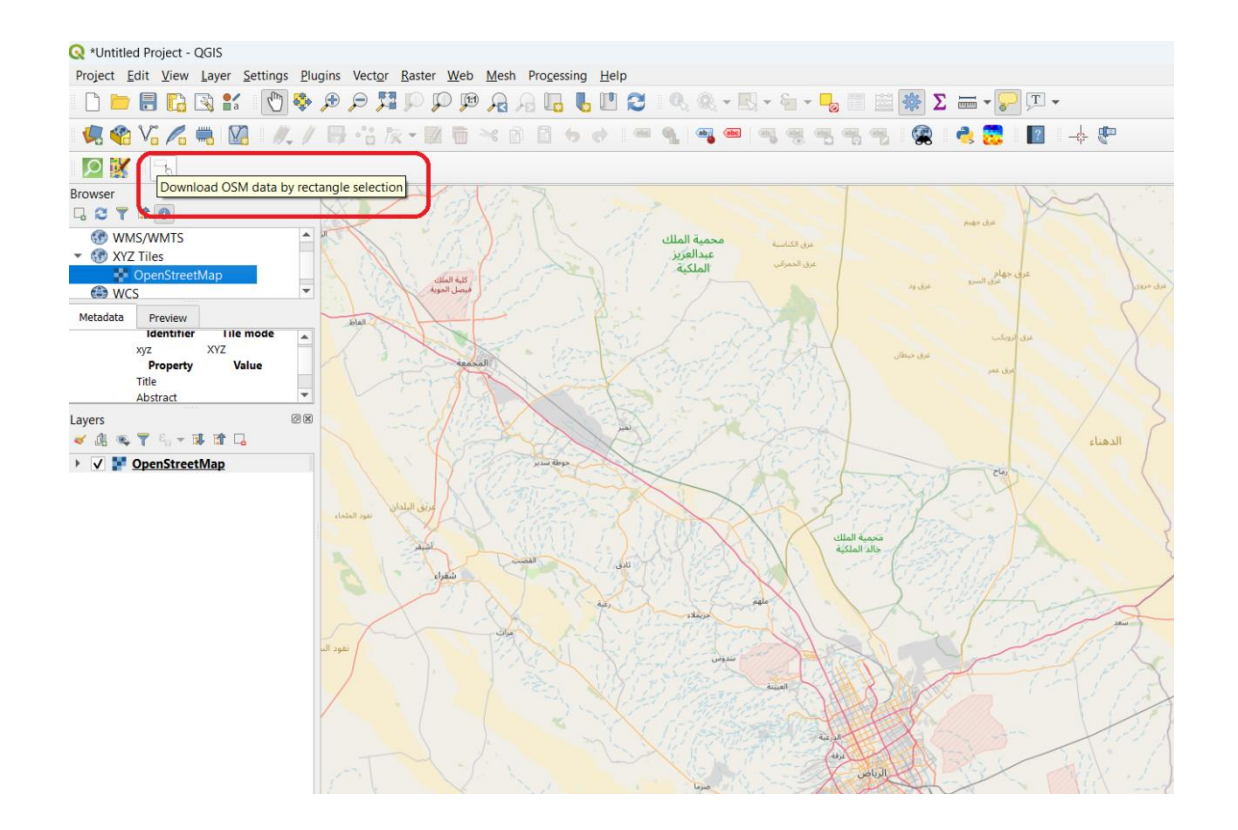

**ثالثا من استخراج البيانات من خرائط مفتوحة المصدر openstreetmap :** 

**ثانيا الحصول على البيانات من OSM باستخدام برنامج QGIS**

**ومن ثم يتم تحديد حدود هذه البيانات وتنزيلها وحفظها**

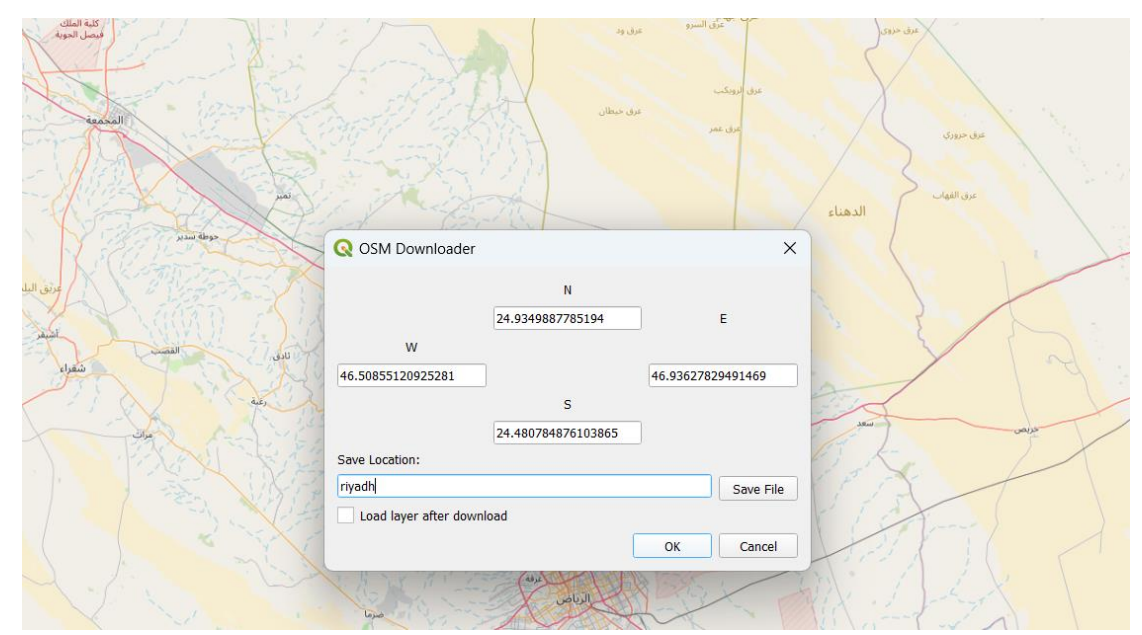

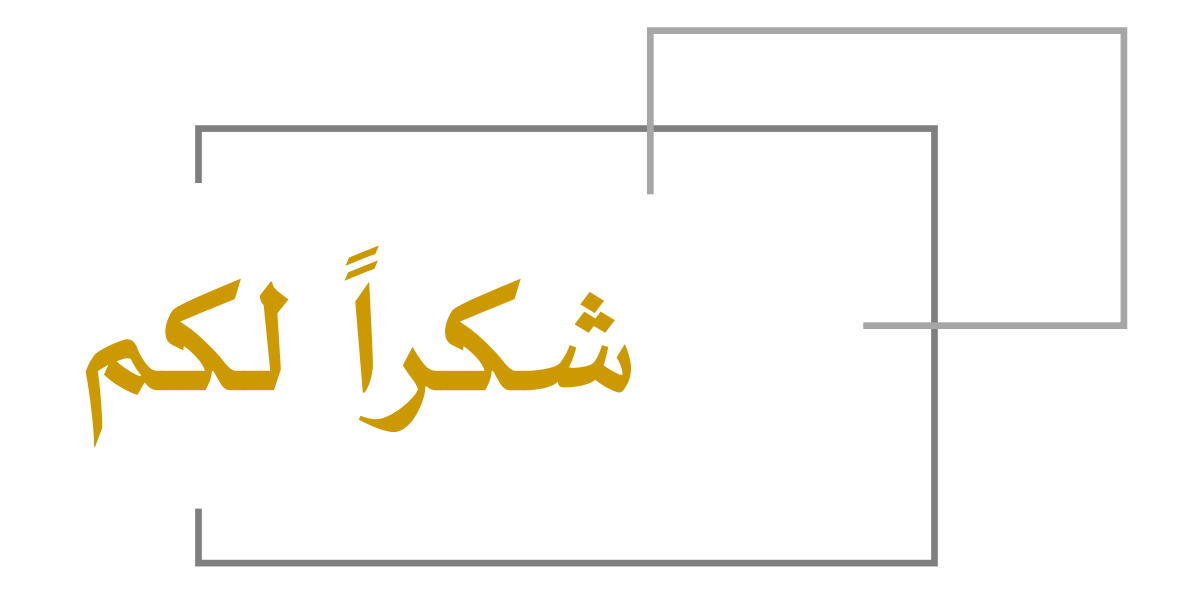

د. نواف العتيبي Email: Nawaf.56@hotmail.com